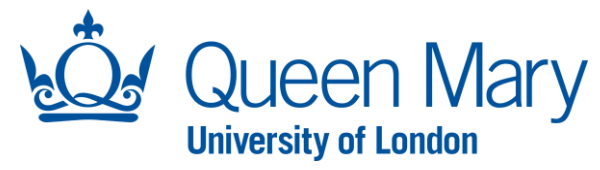

## **Oleeo User Guide – Bulk Actions/Updates**

This document will provide you with step-by-step guidance on how to:

- Search Opportunities/Vacancies
- Bulk Reject/Progress Application Forms

Throughout this document, the words opportunities and vacancies are used interchangeably.

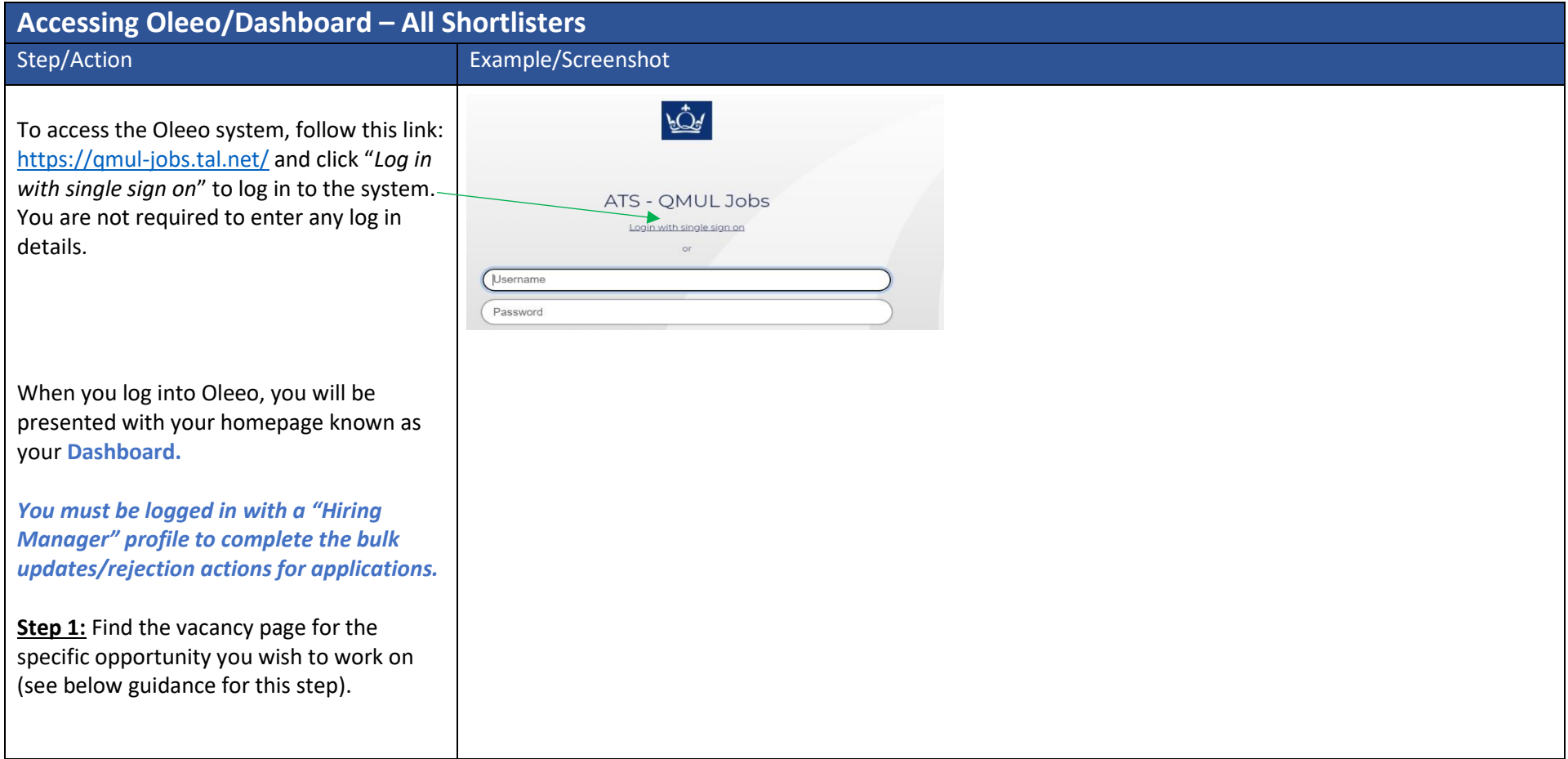

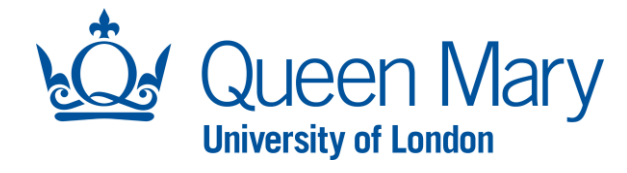

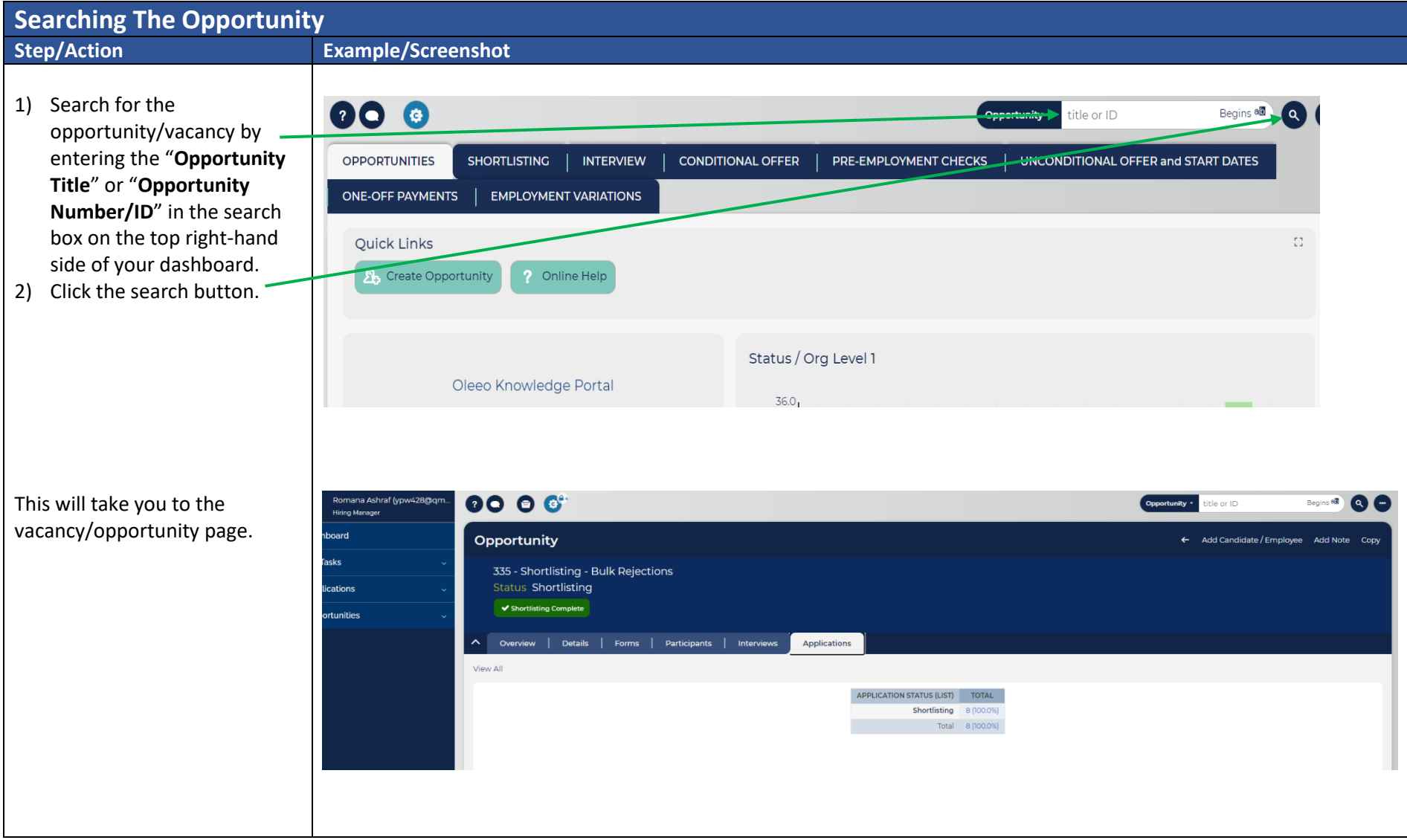

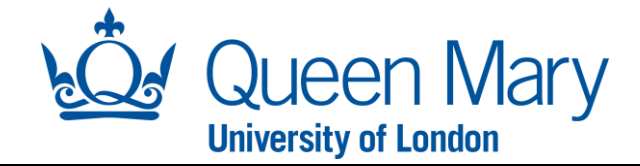

## **How To Bulk Reject or Progress Applications**

Once all shortlisters have completed their shortlisting exercise, and the final decisions need to be recorded in Oleeo by the Hiring Manager or Lead Shortlister. The following guide can be used to reject or progress shortlisted applicants in bulk. Any candidate/s that are placed on a reserve list, must be individually updated via the "**shortlisting decision form**" outlined in the shortlisting guide not this guide.

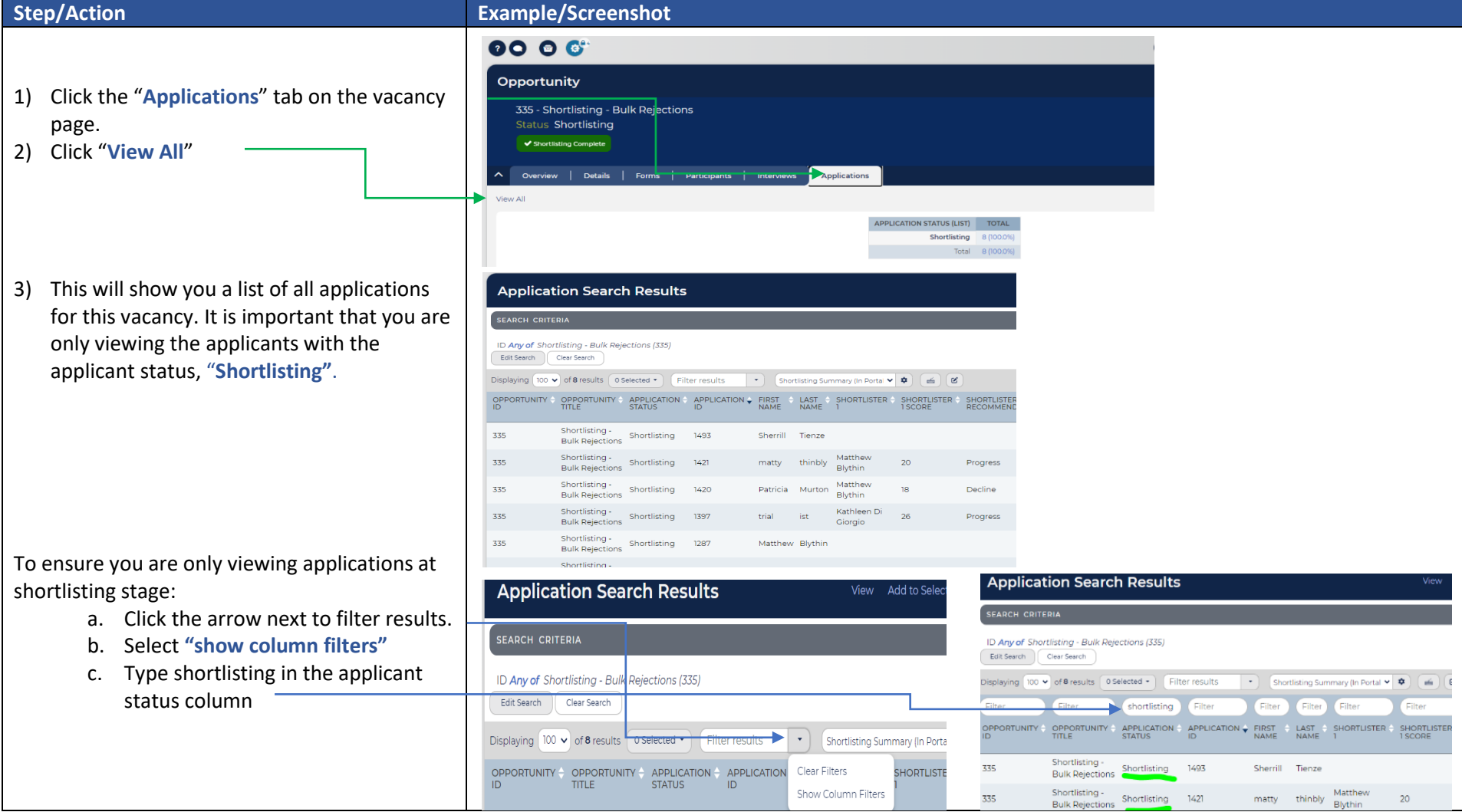

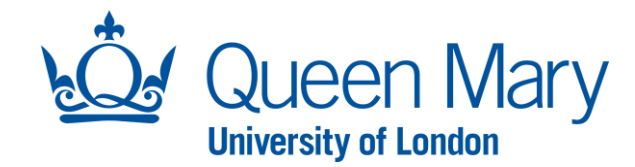

- 4) Select the application records you wish to update in bulk by clicking each record. You will see as you select them, they are highlighted.
- 5) Once you have selected all the applications you wish to reject, select "**Bulk Actions** and then select "**Bulk Form Update**" from the drop down list.
- 6) Ensure the form selected is "**Lead Shortlister Feedback**" form and click "**Submit**"
- 7) You will then be presented with a lead shortlister feedback form which you will need to complete in full. This decision form will be associated with all the applications you selected for the bulk action
- 8) Once you have completed the decision form, you can select "**Submit**". Depending on your shortlisting decision, the following will take place:
	- **Decline:** The system will automatically change the application status to "**Shortlisting – Rejected**" and send a rejection email to the candidate.
	- **Progress:** The system will automatically change the applicant status to "**Interview rd 1 – Selected**" which will allow you to invite them to interview (see setting up interviews user guide).

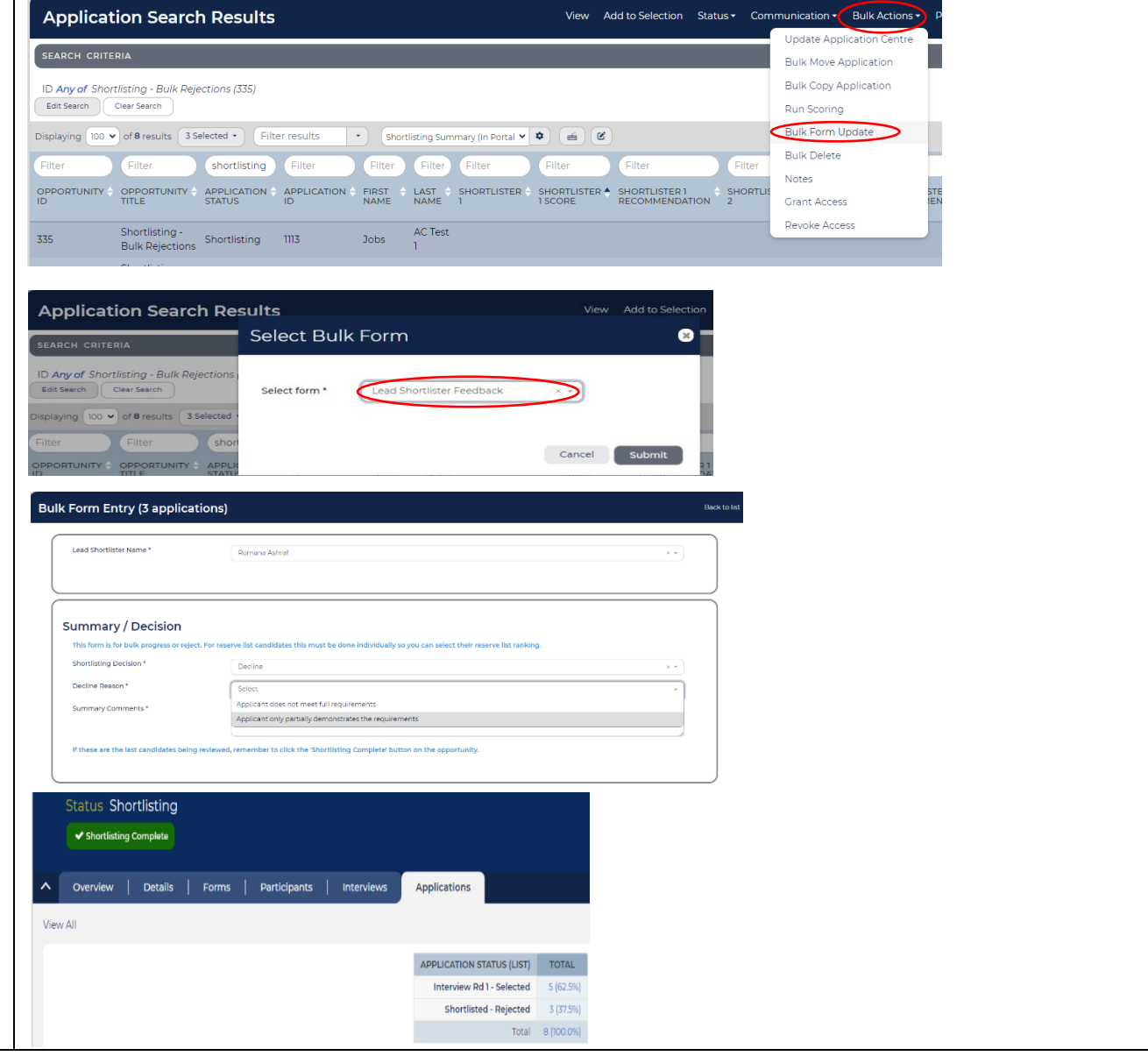